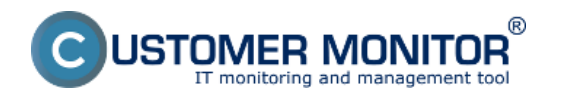

- Naplánovanie vstaveného príkazu cez úlohu C-Scheduler
- Popis jednotlivých príkazov

# Naplánovanie vstaveného príkazu cez úlohu C-Scheduler

Pre prístup k vstavaným príkazom, kliknite pravým klikom na tray ikonu C-Monitora a v menu vyberte možnos? Scheduler – Monitor Console.

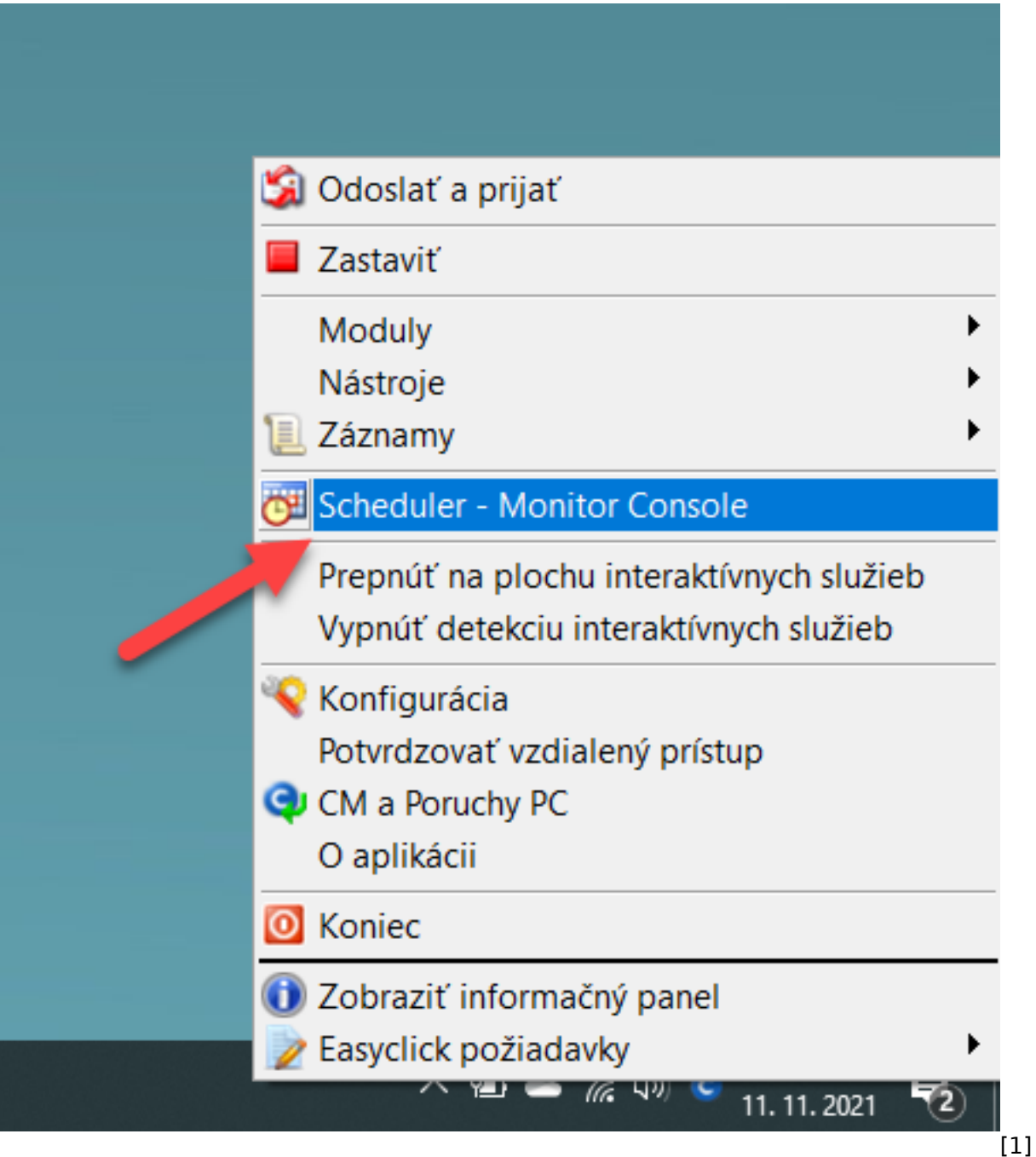

Po kliknutí sa otvorí nové okno. V ?avom menu vyberte možnos? Scheduled Task a následne v hornej lište kliknite na zelenú ikonu +.

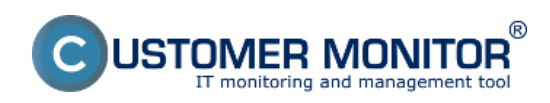

Zverejnené na Customer Monitor (https://www.customermonitor.sk)

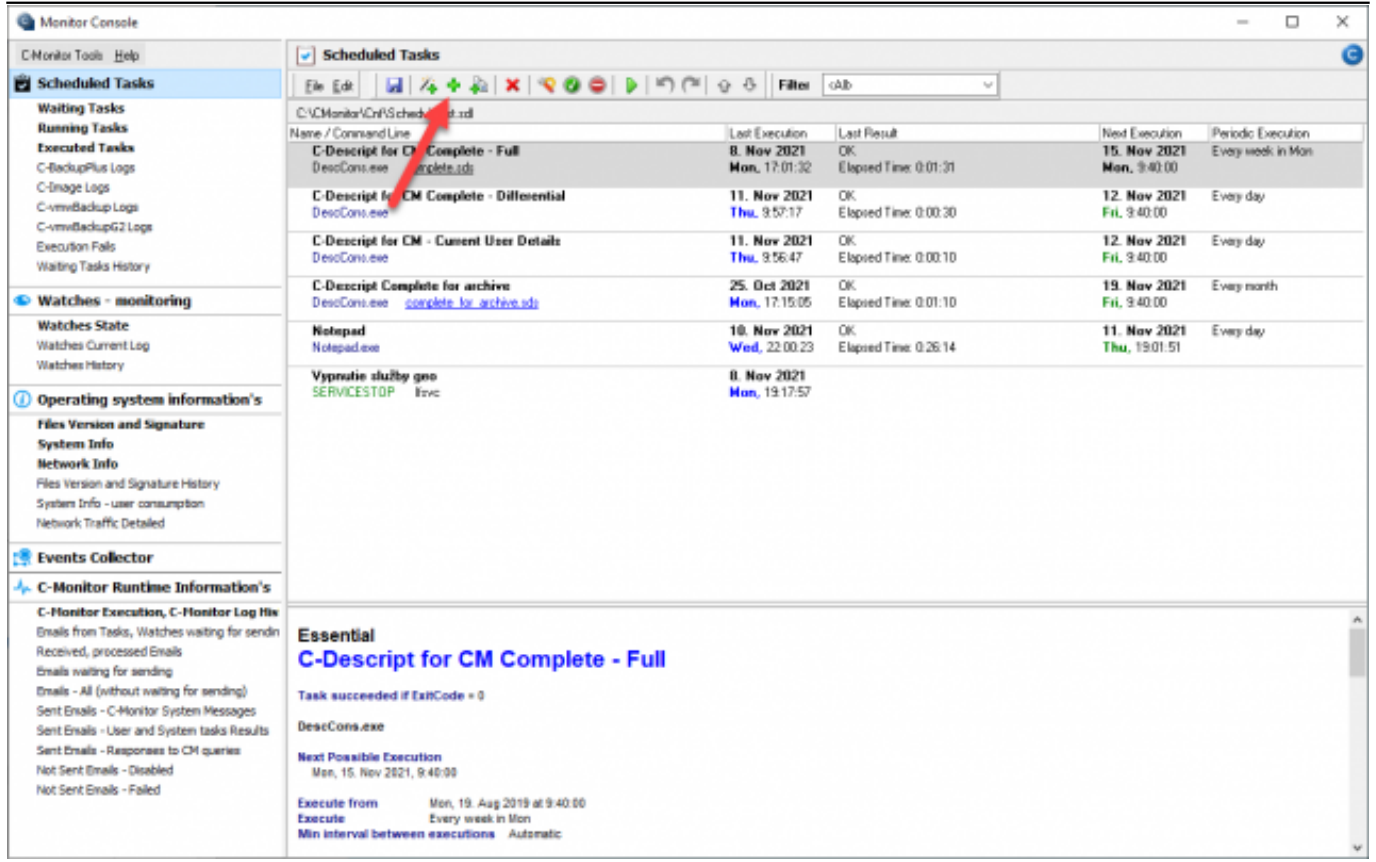

[2]

Obrázok: Ikona pre pridanie nového príkazu

P[o](https://customermonitor.sk/ako-funguje-cm/sucasti-a-architektura-cm/c-monitor-windows-klient/c-monitorconsole/planovanie-uloh#bezsprievodcu) kliknutí sa otvorí nové modálne okno na záložke General. Popis jednotlivých polí nájdete na [tomto](https://customermonitor.sk/ako-funguje-cm/sucasti-a-architektura-cm/c-monitor-windows-klient/c-monitorconsole/planovanie-uloh#bezsprievodcu) [3] [3] odkaze.

ūП

 $\overline{\phantom{1}}$ 

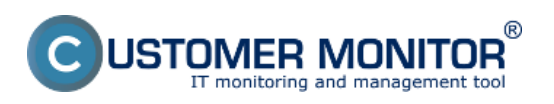

Zverejnené na Customer Monitor (https://www.customermonitor.sk)

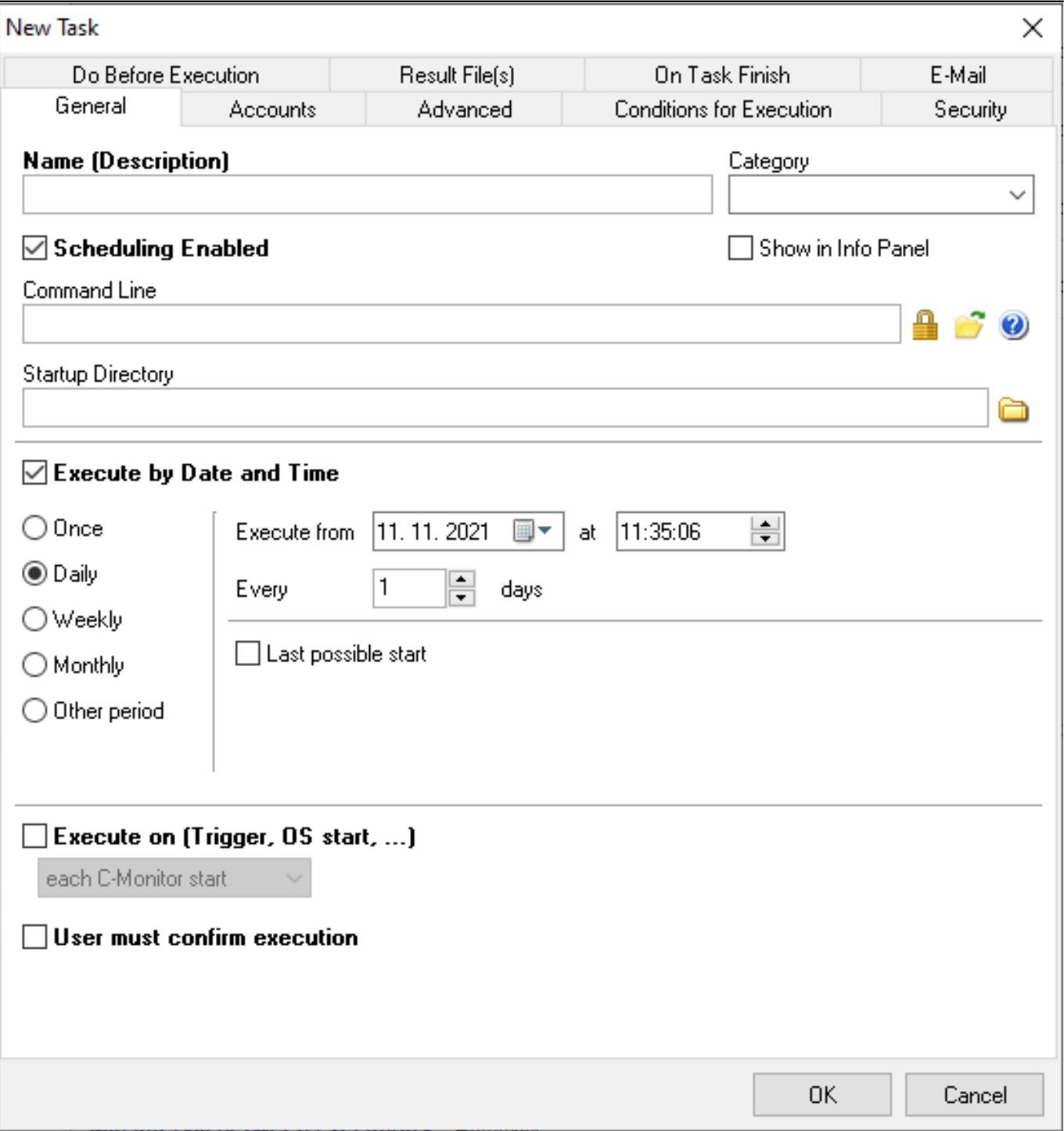

#### [4]

Obrázok: Okno pre nastavenie parametrov príkazu

Pre vloženie vstavaného príkazu kliknite pravým klikom na pole Command Line a následne vyberte možnos? Built-in-Commands. Po prejdení kurzorom nad túto možnos? sa zobrazí zoznam príkazov, ktorý je popísaný v odseku Popis jednotlivých príkazov.

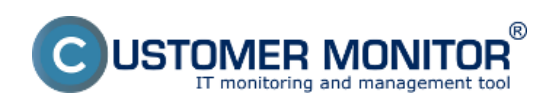

Zverejnené na Customer Monitor (https://www.customermonitor.sk)

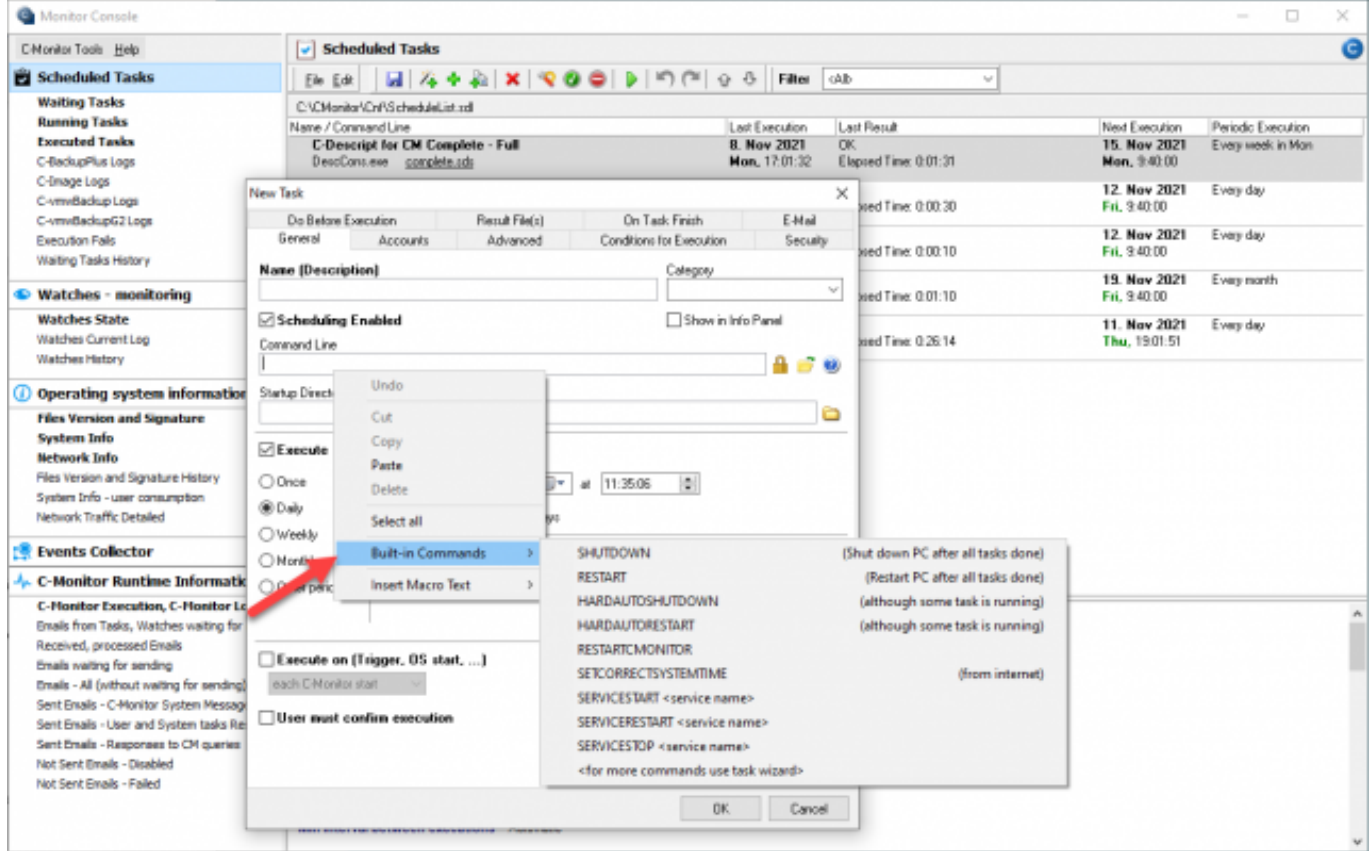

[5]

Obrázok: Vstavané príkazy

# Popis jednotlivých príkazov

**Shutdown –** Po?íta? bude vypnutý až po dokon?ení všetkých prebiehajúcich úloh, bez oh?adu na to, ?i sa nejaké úlohy nachádzajú v zozname ?akajúcich úloh. Tieto úlohy v tomto zozname ostanú a budú vykonané po opätovnom zapnutí po?íta?a.

**Restart –** Po?íta? bude reštartovaný až po dokon?ení všetkých prebiehajúcich úloh, bez oh?adu na to, ?i sa nejaké úlohy nachádzajú v zozname ?akajúcich úloh. Tieto úlohy v tomto zozname ostanú a budú vykonané po zapnutí po?íta?a.

**Hardautoshutdown –** Po?íta? bude vypnutý, aj napriek tomu, že aktuálne prebiehajú úlohy. Tiež sa nezoh?ad?uje, ?i sa nejaké úlohy nachádzajú v zozname ?akajúcich úloh. Tieto úlohy v tomto zozname ostanú a budú vykonané po opätovnom zapnutí po?íta?a.

**Hardautorestart –** Po?íta? bude reštartovaný, aj napriek tomu, že aktuálne prebiehajú úlohy. Tiež sa nezoh?ad?uje, ?i sa nejaké úlohy nachádzajú v zozname ?akajúcich úloh. Tieto úlohy v tomto zozname ostanú a budú vykonané po zapnutí po?íta?a.

**Restartcmonitor** – Dôjde k reštartu C-Monitora, bez oh?adu na stav spustených úloh. Ak v ?ase reštartu C-Monitora bola spustená nejaká úloha, po jeho opätovnom zapnutí už nebude evidovaná v Runnig Tasks, pri?om ostane beža? pokia? sa neukon?í.

**Setcorrectsystemtime –** Nastaví správny ?as na základe údajov z internetu.

**Servicestart –** Spustenie služieb aplikácií v rámci opera?ného systému Windows. Pri použití tohto príkazu je potrebné do riadku Command Line vpísa? aj názov služby.

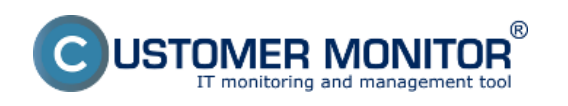

#### **Vstavané príkazy C-Monitora**  Zverejnené na Customer Monitor

(https://www.customermonitor.sk)

Pre získanie názvu služby, za?nite kliknutím pravým tla?idlom myši na ikonu Tento po?íta? a vyberte možnos? Spravova?.

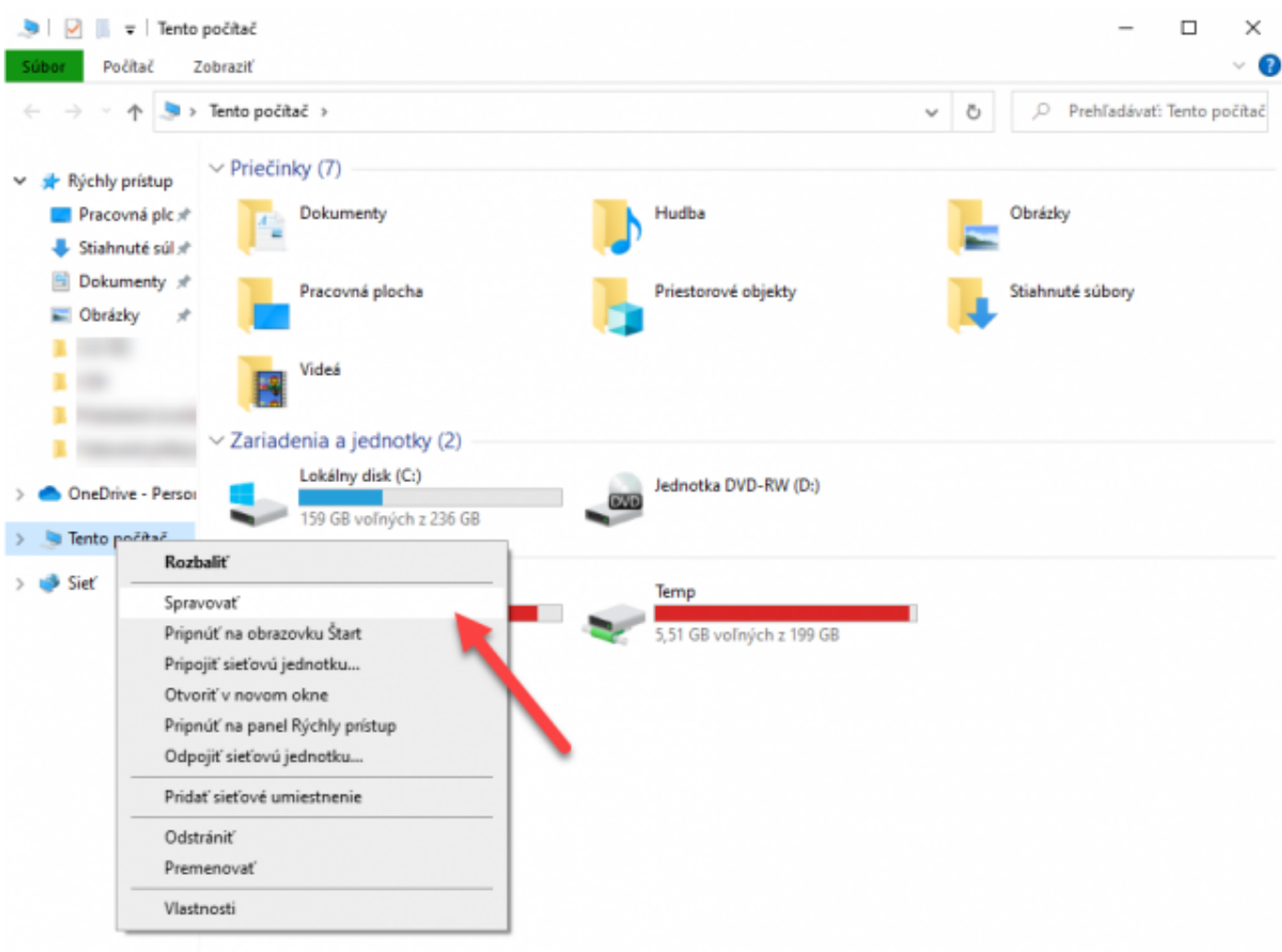

## [6]

Obrázok: Prvý krok pre získanie názvu služby. Otvorte možnosť Spravovať pod ikonou Tento počítač

Následne sa otvorí nové okno. V menu na ?avej strane vyberte možnos? Služby a aplikácie a následne možnos? Services.

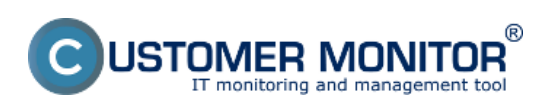

Zverejnené na Customer Monitor (https://www.customermonitor.sk)

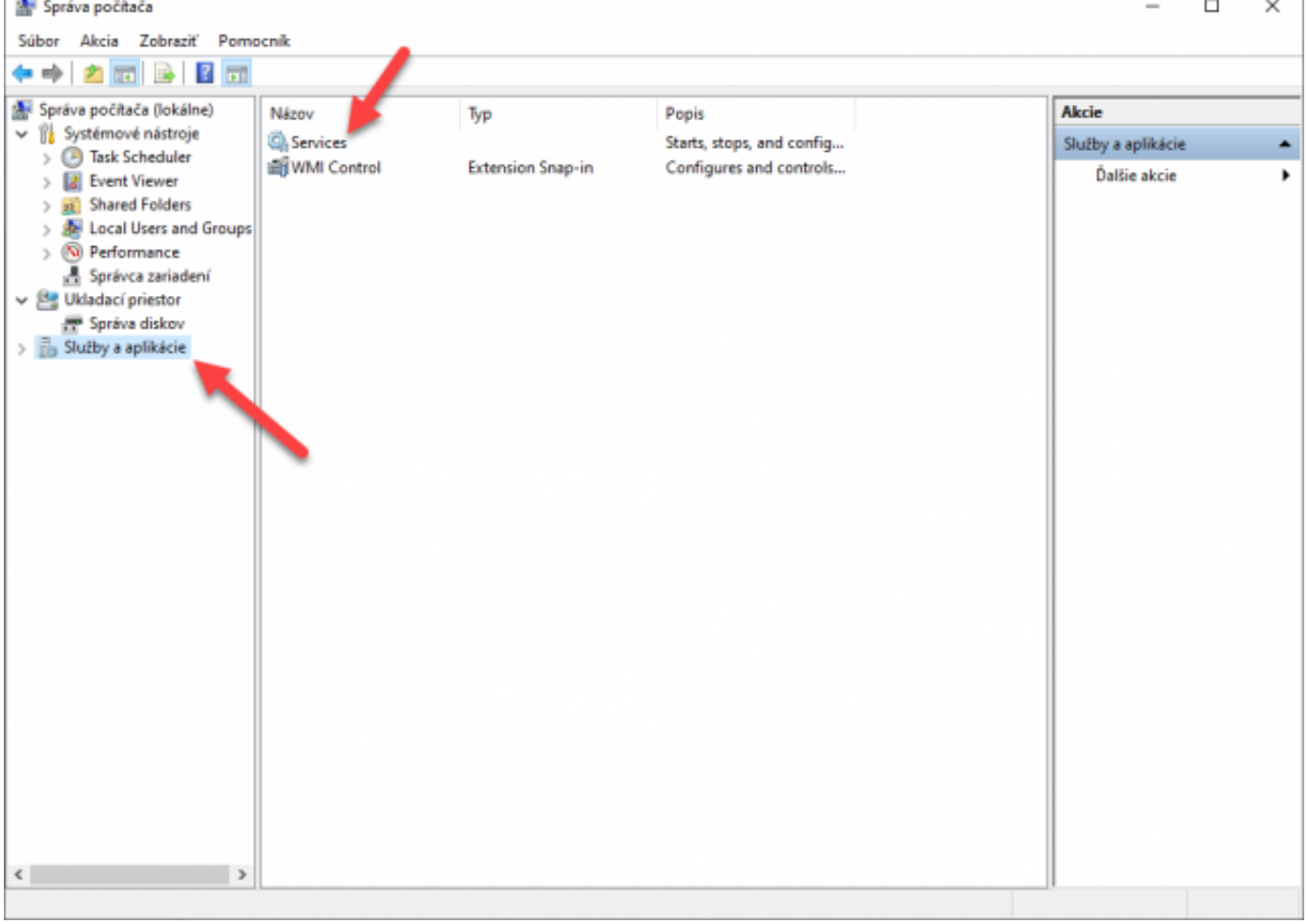

### [7]

Obrázok: Druhý krok pre získanie názvu služby. Zobrazenie služieb systému Windows

Po kliknutí sa zobrazí zoznam všetkých služieb. Po vyh?adaní požadovanej služby na ?u kliknite pravým, klikom a vyberte možnos? Vlastnosti. Otvorí sa nové okno s parametrami služby. Na záložke General sa nachádza riadok Service name. Názov, ktorý sa zobrazuje v tomto riadku skopírujte do príkazového riadku Command Line v C-Monitore.

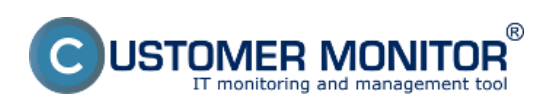

Zverejnené na Customer Monitor (https://www.customermonitor.sk)

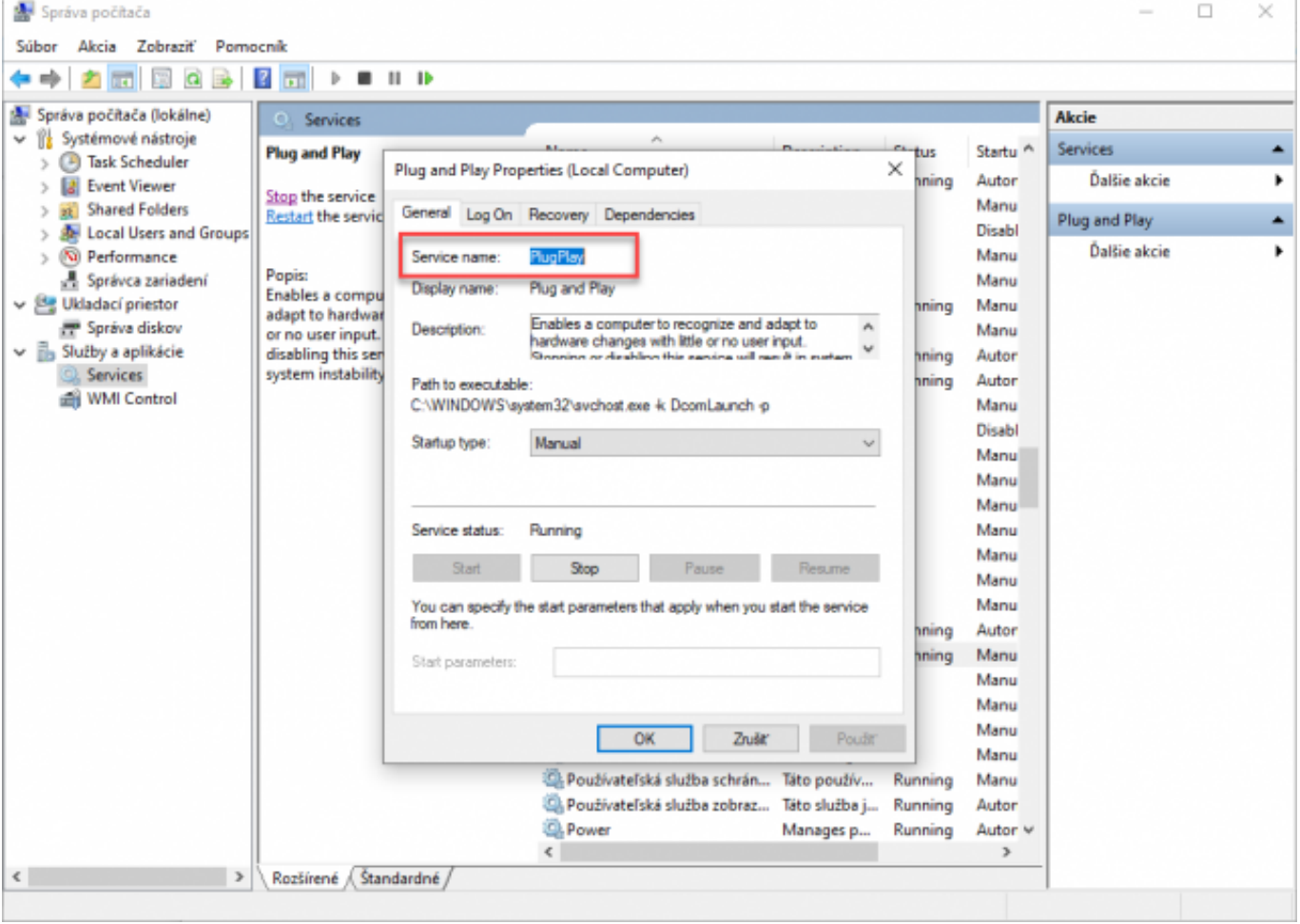

### [8]

Obrázok: Tretí krok pre získanie názvu služby. Zobrazenie názvu služby v detaile služby

**Servicerestart –** Reštart služieb aplikácií v rámci opera?ného systému Windows. Pri použití tohto príkazu je potrebné do riadku Command Line vpísa? aj názov služby. Ako zisti? názov služby je popísané v odseku **Servicestart.** 

**Servicestop –** Vypnutie služieb aplikácií v rámci opera?ného systému Windows. Pri použití tohto príkazu je potrebné do riadku Command Line vpísa? aj názov služby. Ako zisti? názov služby je popísané v odseku **Servicestart.**

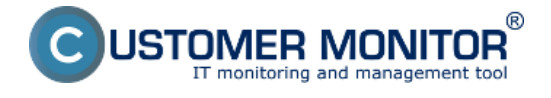

Date: 17.12.2021

#### **Odkazy**

[1] https://www.customermonitor.sk/sites/default/files/Moznost\_Scheduler\_-\_Monitor\_Console\_v\_mem u pod tray ikonou C-Monitora.png

[2] https://www.customermonitor.sk/sites/default/files/Ikona\_pre\_pridanie\_noveho\_prikazu.png

[3] https://customermonitor.sk/ako-funguje-cm/sucasti-a-architektura-cm/c-monitor-windows-klient/cmonitorconsole/planovanie-uloh#bezsprievodcu

[4] https://www.customermonitor.sk/sites/default/files/Okno\_pre\_nastavenie\_parametrov\_prikaz.png [5] https://www.customermonitor.sk/sites/default/files/Vstavane\_prikazy.png

[6] https://www.customermonitor.sk/sites/default/files/Moznost\_Spravovat\_pod\_ikonou\_Tento\_pocitac .png

[7] https://www.customermonitor.sk/sites/default/files/Pristup\_k\_sluzbam\_systemu\_Windows.png

[8] https://www.customermonitor.sk/sites/default/files/Zobrazenie\_nazvu\_sluzby.png